# **Kurzreferenz Beispielapplikation** *Finanzsituation*

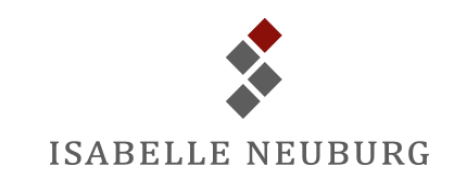

## **Ausgaben erfassen**

- 1. Öffnen Sie die Applikation und führen Sie im Navigationsbereich einen Doppelklick auf das Formular *Ausgaben* aus.
- 2. Klicken Sie auf das Symbol  $\boxed{\bigoplus}$  und erfassen Sie die Ausgabendetails. **Hinweise**: Der Betrag muss mit führendem Minuszeichen eingegeben werden. Die Ausgabenkategorie und Zahlungsweise können aus Dropdown-Listen ausgewählt werden:

Zahlungsweise: Postkonto Geschäft

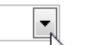

3. Schliessen Sie das Formular.

#### **Einnahmen erfassen**

- 1. Öffnen Sie die Applikation und führen Sie im Navigationsbereich einen Doppelklick auf das Formular *Einnahmen* aus.
- 2. Klicken Sie auf das Symbol **Burgen Sie die Einnahmendetails. Hinweise**: Die Einnahmenkategorie und das Projekt können aus Dropdown-

## Listen ausgewählt werden:

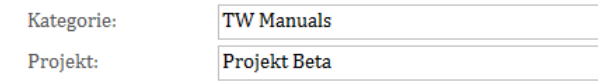

3. Schliessen Sie das Formular.

## **Projekte erfassen**

- 1. Öffnen Sie die Applikation und führen Sie im Navigationsbereich einen Doppelklick auf das Formular *Projekte* aus.
- 2. Klicken Sie auf das Symbol **Bullet und erfassen Sie die Projektdetails**.
- 3. Schliessen Sie das Formular.

### **Kategorien erfassen**

- 1. Öffnen Sie die Applikation und führen Sie im Navigationsbereich einen Doppelklick auf das Formular mit der gewünschten Kategorie aus.
- 2. Klicken Sie auf das Symbol  $\boxed{H}$  und erfassen Sie die Kategorie.
- 3. Schliessen Sie das Formular.

## **Berichte anzeigen oder ausdrucken**

- 1. Öffnen Sie die Applikation und führen Sie im Navigationsbereich einen Doppelklick auf das Formular *Auswertungen* aus.
- 2. Geben Sie den gewünschten Zeitraum für den Bericht ein:

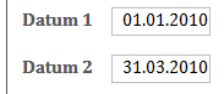

3. Klicken Sie für den gewünschten Bericht auf das Symbol für die Auswertung:  $\boxed{\triangle}$  (Anzeige am Bildschirm) oder  $\boxed{\triangle}$  (Ausgabe auf den Drucker).

## **Datensätze bearbeiten**

- 1. Verwenden Sie die Datensatznavigation Datensatz:  $14 \times 4$  von 4 |  $\rightarrow \mathbb{H}$ , um den gewünschten Datensatz anzuzeigen.
- 2. Führen Sie die gewünschten Änderungen durch.
- 3. Schliessen Sie das Formular.

#### **Datensätze löschen**

- 1. Zeigen Sie den gewünschten Datensatz an.
- 2. Drücken Sie die *Delete*-Taste und klicken Sie dann auf *Ja*, um zu bestätigen, dass Sie den Datensatz unwiderruflich löschen möchten.
- 3. Schliessen Sie das Formular.